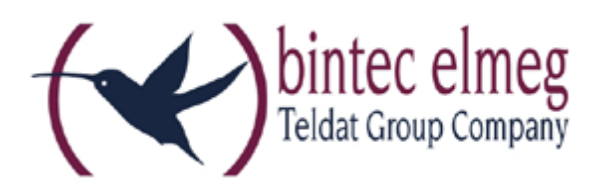

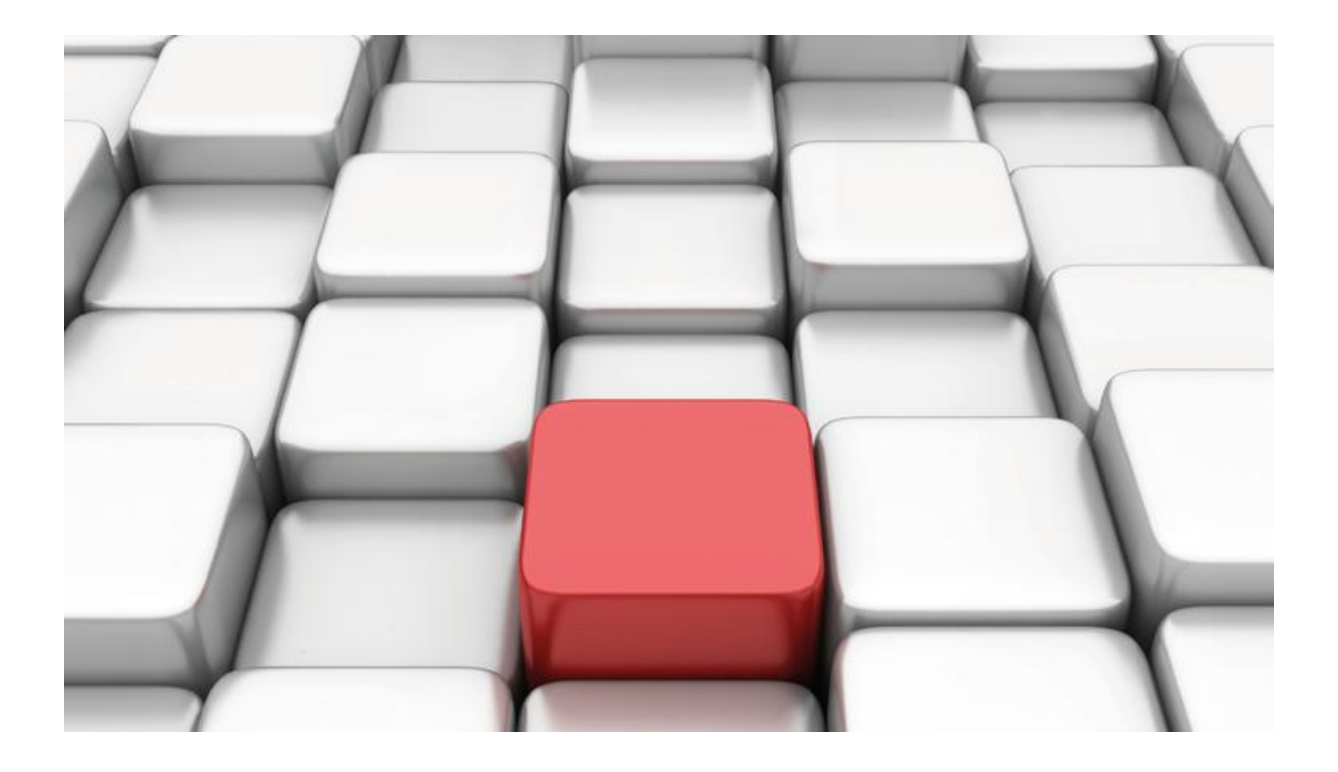

# **Konfigurationshilfe be.IP an einem Peoplefone Mehrgeräteanschluss**

Workshop

Copyright© Version 06/2018 bintec elmeg GmbH

Rechtlicher Hinweis

Gewährleistung

Änderungen in dieser Veröffentlichung sind vorbehalten.

bintec elmeg GmbH gibt keinerlei Gewährleistung auf die in dieser Bedienungsanleitung enthaltenen Informationen. bintec elmeg GmbH übernimmt keine Haftung für mittelbare, unmittelbare, Neben-, Folge- oder andere Schäden, die mit der Auslieferung, Bereitstellung oder Benutzung dieser Bedienungsanleitung im Zusammenhang stehen.

Copyright © bintec elmeg GmbH

Alle Rechte an den hier beinhalteten Daten - insbesondere Vervielfältigung und Weitergabe sind bintec elmeg GmbH vorbehalten.

## **SIP-Einstellungen/Rufnummerneinrichtung am Provider "Peoplefone" – Einzelrufnummern**

Im folgenden Workshop werden die Einstellungen für den SIP Provider "Peoplefone" an einem Einzelrufnummernanschluss beschrieben.

Zur Konfiguration wird das GUI (Graphical User Interface) verwendet.

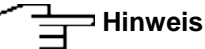

Die Funktion "CLIP NO SCREENING" ist in der unten angegebenen Software mit der be.IP Plus™ voll funktionsfähig. Beim Betrieb als Media Gateway wird vorausgesetzt, dass die nachgeschaltete Telefonanlage die korrekten Rufnummern versendet. Bitte beachten Sie, dass "CLIP NO SCREENING" unter Umständen als zusätzliches Leistungsmerkmal bei Ihrem Provider gebucht werden muss.

### **Voraussetzungen**

Beispiel 1

- 1. Die Konfiguration wird mit einer be.IP plus™ im Modus MGW (Media Gateway) vorgenommen.
- 2. Über ISDN ist eine Telefonanlage (z.B. elmeg hybird 120™) angeschlossen.
- 3. Die Version der Systemsoftware ist 10.2.2.

Beispiel 2

- 1. Die Konfiguration wird mit einer be.IP plus™ im Modus PBX (Telefonanlage) vorgenommen.
- 2. Die Version der Systemsoftware ist 10.2.2.

### **1. Konfiguration an einer be.IP plus im MGW-Modus (Media Gateway)**

Gehen Sie in das Menü **Assistenten**->**Telefonie**->**Erste Schritte**.

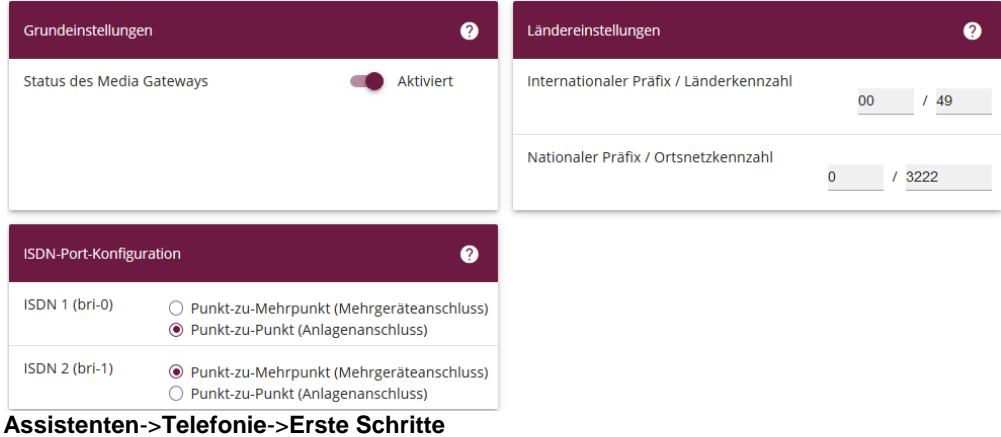

Gehen Sie folgendermaßen vor:

1. Aktivieren Sie die Option **Status des Media Gateways**.

- 2. **Internationaler Präfix / Länderkennzahl** ist standardmäßig mit *00/49* für Deutschland vorbelegt.
- 3. Tragen Sie bei **Nationaler Präfix / Ortsnetzkennzahl** die Ortsnetzkennzahl für den Ort ein, an dem Ihr System installiert ist, hier z. B. *3222*. Standardmäßig ist der **Nationale Präfix** mit *0*  vorbelegt.
- 4. Bei **ISDN-Port-Konfiguration** wählen Sie für den ISDN-Anschluss, an den Sie die Telefonanlage anschließen wollen *Punkt-zu-Mehrpunkt (Mehrgeräteanschluss)* aus. In unserem Beispiel **ISDN 2 (bri-1)**.
- 5. Bestätigen Sie mit **OK**.

Wechseln Sie in das Menü **Assistenten**->**Telefonie**->**SIP-Provider**->**Neu**.

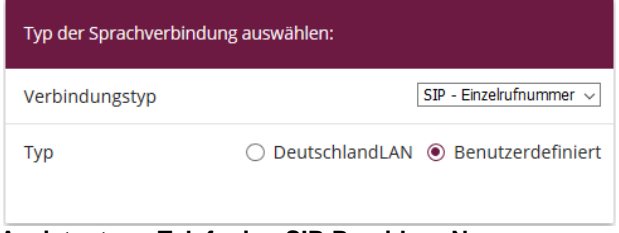

**Assistenten**->**Telefonie**->**SIP-Provider**->**Neu** Gehen Sie folgendermaßen vor:

- 1. Wählen Sie den **Verbindungstyp**, hier z. B. *SIP-Einzelrufnummer* aus.
- 2. Bei **Typ** wählen Sie *Benutzerdefiniert*.
- 3. Klicken Sie auf **Weiter**.

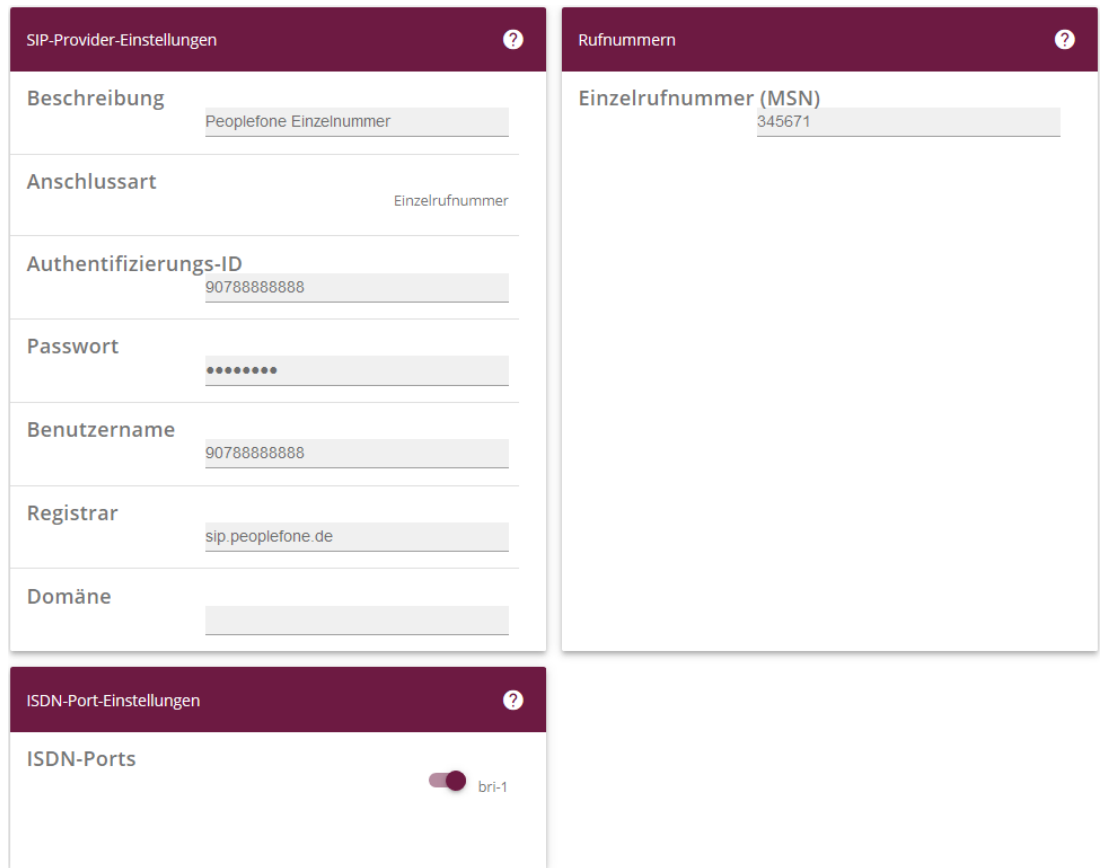

**Assistenten**->**Telefonie**->**SIP-Provider**->**Neu**->**Weiter**

- 4. Geben Sie eine **Beschreibung** für den SIP-Provider ein, z. B. *Peoplefone Einzelnummer*.
- 5. Geben Sie die **Authentifizierungs-ID** Ihres Providers ein, hier z. B. *90788888888.*
- 6. Bei **Passwort** geben Sie das Passwort ein, das Sie von Ihrem Provider erhalten haben.
- 7. Geben Sie den **Benutzernamen** ein, den Sie von Ihrem Provider erhalten haben, hier z.B. *90788888888*.
- 8. Geben Sie bei **Registrar** den DNS-Namen oder die IP-Adresse des SIP-Servers ein, hier z.B. *sip.peoplefone.de.*
- 9. Geben Sie die **Einzelrufnummer (MSN)** für die Verbindung ein, hier z.B. *345671*.
- 10. Aktivieren Sie bei **ISDN-Ports** den Port, der für die Verbindung verwendet wird, hier *bri-1*.
- 11. Bestätigen Sie mit **OK**.

Sie sehen in der Übersicht den von Ihnen konfigurierten SIP Provider.

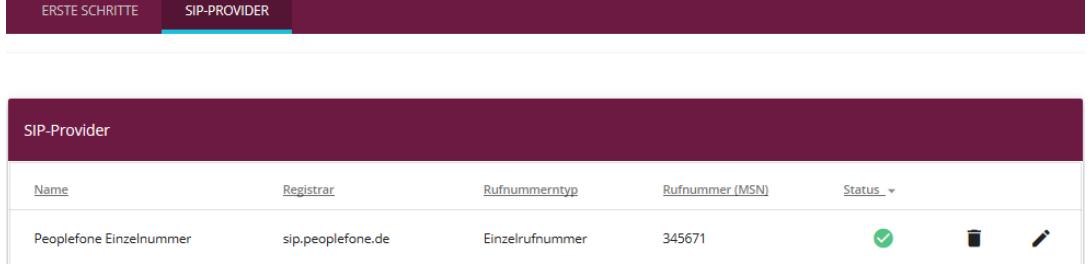

**Assistenten**->**Telefonie**->**SIP-Provider**

Im nächsten Schritt müssen Sie die SIP-Header-Felder anpassen. Gehen Sie dazu in das Menü **VoIP**- >**Einstellungen**->**SIP-Konten**.

Klicken Sie auf das Symbol , um den Eintrag zu bearbeiten.

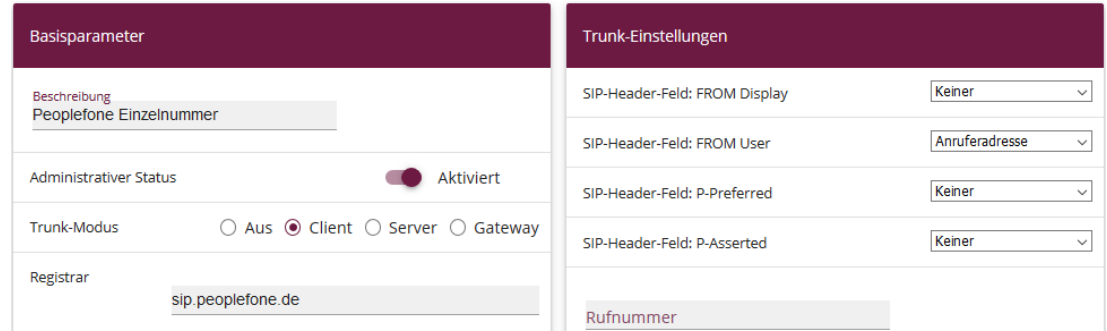

**VoIP**->**Einstellungen**->**SIP-Konten**

Gehen Sie folgendermaßen vor:

- 12. Bei Trunk-Einstellungen unter:
	- **SIP-Header-Feld: FROM User** wählen Sie *Anruferadresse*
- 13. Bestätigen Sie mit **OK**.

Haben Sie mehr als nur eine einzelne Rufnummer bekommen, so kann es entweder sein, dass Sie diese mit eigenen Zugangsdaten als zusätzliche Konten registrieren müssen oder dass diese auf dem schon eingerichteten Konto als zusätzliche Nummern zur Verfügung stehen. Im letzteren Fall müssen Sie im Routing die Rufnummer bearbeiten.

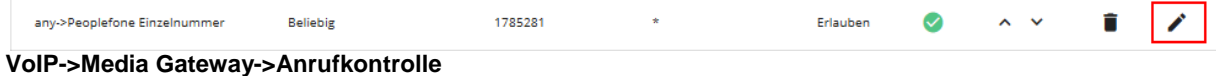

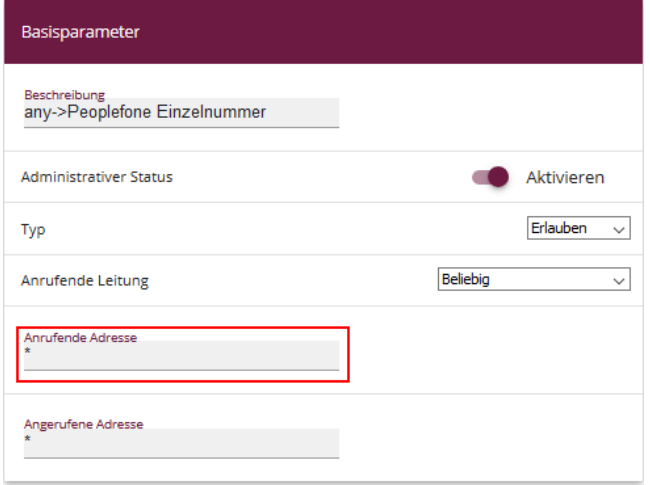

- 14. Wählen Sie unter **Leitung** Ihr SIP-Konto aus, hier z.B. *Peoplefone Einzelnummer*.
- 15. Ändern Sie die "Anrufende Adresse", indem Sie statt der Rufnummer einen Stern setzen (\*).
- 16. Speichern Sie den Eintrag durch Klick auf **OK**.

Im letzten Schritt muss noch die Rufnummernübermittlung zur ISDN-Telefonanlage angepasst werden. In der Standardeinstellung wird in der be.IP Plus™ davon ausgegangen, dass Rufnummern im Internationalen Format (+49...) signalisiert werden. Da Peoplefone ohne das führende "+" signalisiert (49…), muss die automatisch generierte Regel zur Weiterleitung der Anrufe auf die ISDN-Ports bearbeitet werden.

Gehen Sie in das Menu **VoIP->Media Gateway->Anrufkontrolle**.

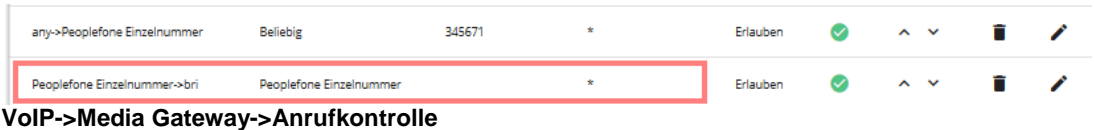

- 17. Bearbeiten den Eintrag "Peoplefone Einzelnummer->bri" durch Klick auf **.**
- 18. Wechseln Sie in den Punkt Routing Regeln und bearbeiten die vorhandene(n) Regel(n).

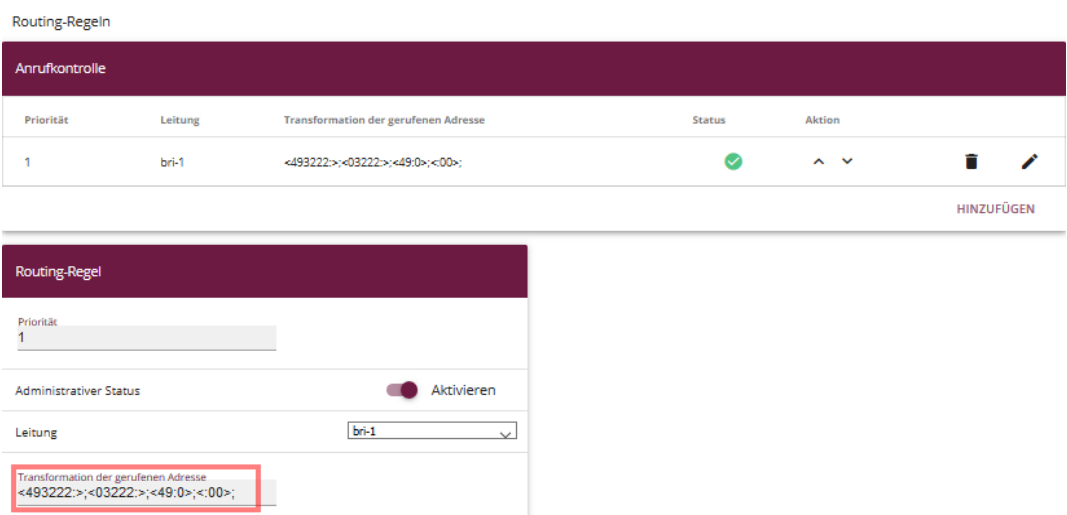

- 19. Passen Sie die Einträge unter **Transformation der gerufenen Adresse** an, indem Sie die führenden Plus-Zeichen entfernen.
- 20. Bestätigen Sie die Änderungen mit Klick auf **Übernehmen** und dann **OK.**

**Optional**: Peoplefone unterstützt verschlüsselte Verbindungen. Hierzu muss die Verschlüsselung sowohl bei Peoplefone als auch in der be.IP plus™ aktiviert werden. Gehen Sie wie folgt vor:

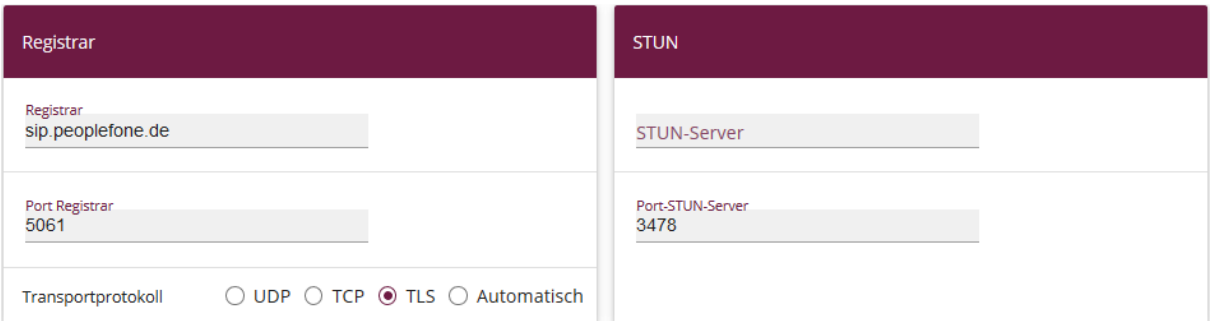

Erweiterte Einstellungen

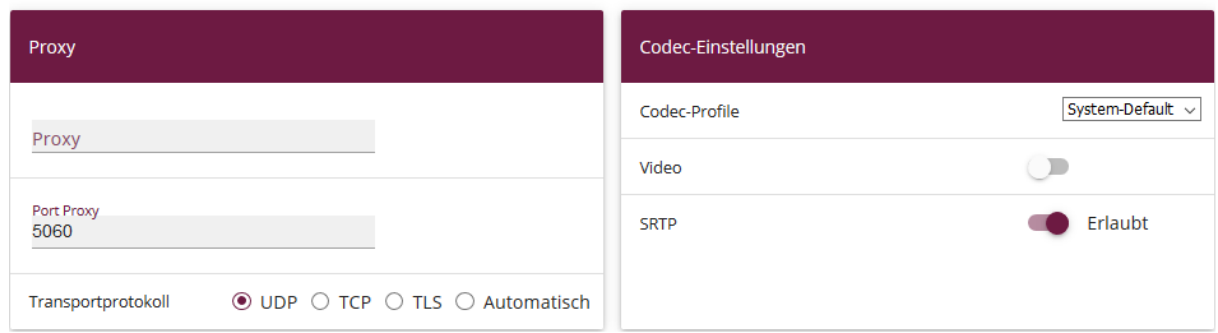

**VoIP**->**Einstellungen**->**SIP-Konten**

- 21. Gehen Sie in das Menü **VoIP->Einstellungen->SIP-Konten**.
- 22. Unter **Basisparameter** stellen Sie das **Protokoll** auf *TLS* und den **Port** auf *5061* ein
- 23. Unter **Erweiterte Einstellungen** gehen Sie in den Bereich **Optionen** und aktivieren Sie *SRTP*

Klicken Sie auf **Konfiguration speichern**, um die Konfiguration zu sichern.

Hiermit ist die Einrichtung eines SIP-Kontos an einer be.IP plus™ im Modus Media Gateway abgeschlossen.

### **2. Konfiguration an einer be.IP plus im PBX-Modus (Telefonanlage)**

Gehen Sie in das Menü **Assistenten**->**Telefonie**->**Erste Schritte**.

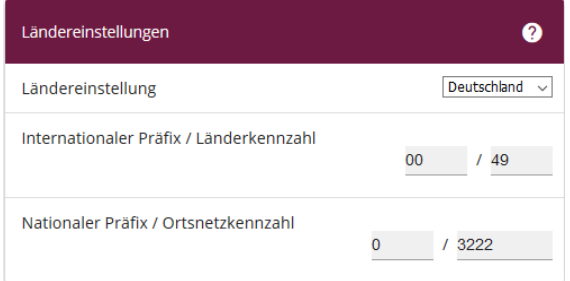

#### **Assistenten**->**Telefonie**->**Erste Schritte**

Gehen Sie folgendermaßen vor:

- 1. Unter **Ländereinstellungen** wählen Sie das Land aus, in dem das System genutzt wird, hier *Deutschland*.
- 2. Bei **Internationaler Präfix / Länderkennzahl** ist standardmäßig der Eintrag mit *00/49* für Deutschland vorbelegt.
- 3. Tragen Sie bei **Nationaler Präfix / Ortsnetzkennzahl** die Ortsnetzkennzahl für den Ort ein, an dem Ihr System installiert ist, hier z. B. *3222*. Standardmäßig ist der **Nationale Präfix** mit *0*  vorbelegt.
- 4. Bestätigen Sie mit **OK**.

Im nächsten Schritt konfigurieren Sie ein VoIP-Anschluss.

Gehen Sie in das Menü **Assistenten**->**Telefonie**->**Anschlüsse**->**Neu**.

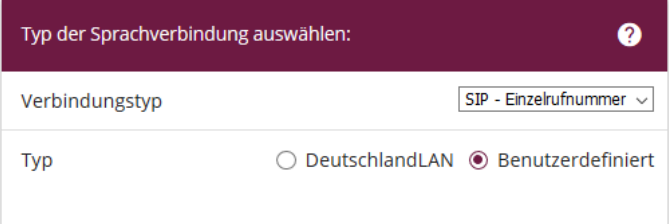

#### **Assistenten**->**Telefonie**->**Anschlüsse**->**Neu**

Gehen Sie folgendermaßen vor:

- 1. Wählen Sie den **Verbindungstyp**, hier z. B. *SIP-Einzelrufnummer* aus.
- 2. Bei **Typ** wählen Sie *Benutzerdefiniert*.
- 3. Klicken Sie auf **Weiter**.

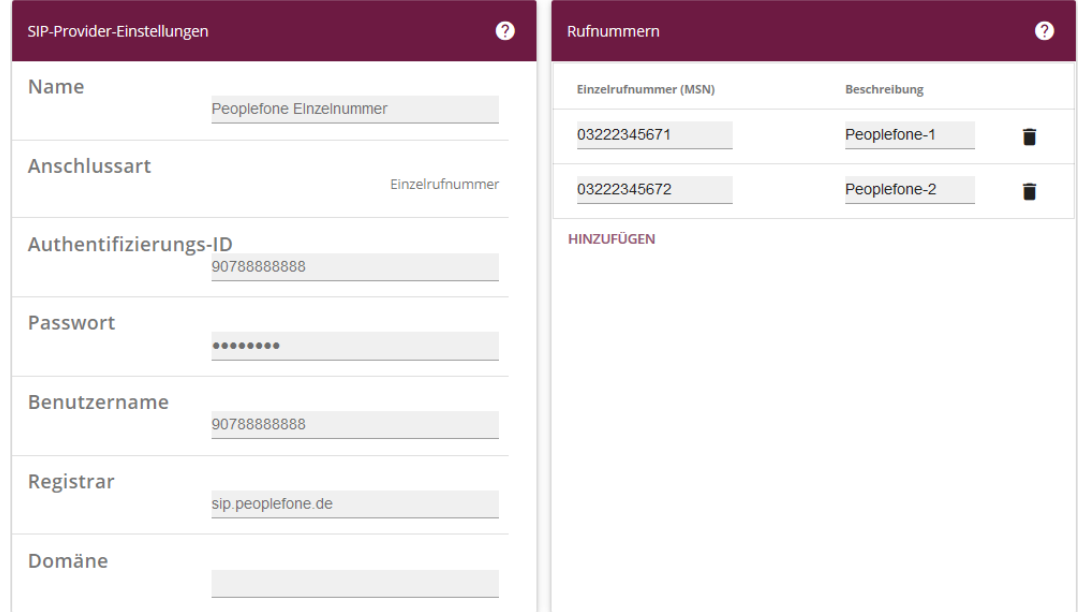

**Assistenten**->**Telefonie**->**Anschlüsse**->**Neu**->**Weiter**

- 4. Geben Sie **Name** für den SIP-Provider ein, z. B. *Peoplefone Einzelnummer*.
- 5. Geben Sie die **Authentifizierungs-ID** Ihres Providers ein, hier z. B. *90788888888.*
- 6. Bei **Passwort** geben Sie das Passwort ein, das Sie von Ihrem Provider erhalten haben.
- 7. Geben Sie den **Benutzernamen** ein, den Sie von Ihrem Provider erhalten haben, hier z.B. *90788888888*.
- 8. Geben Sie bei **Registrar** den DNS-Namen oder die IP-Adresse des SIP-Servers ein, hier z.B. *sip.peoplefone.de*
- 9. Geben Sie die **Einzelrufnummern (MSN)** für die Verbindung ein, hier z.B. *03222345671* und *03222345672*. Diesen können Sie später unter

**Nummerierung->Rufverteilung->Anrufzuordnung** gültige Ziele zuweisen

Zur richtigen Übermittlung der Absenderrufnummer passen sie die Einstellungen der SIP-Header-Felder an. Öffnen Sie dazu die **Erweiterten Einstellungen**.

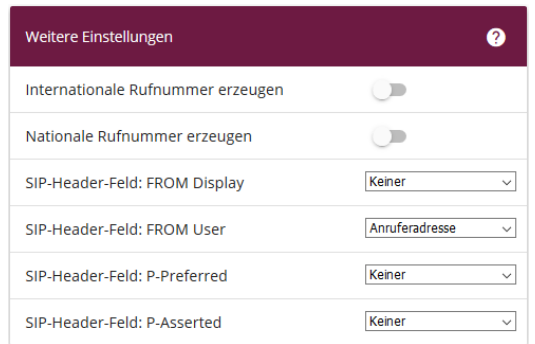

**Assistenten->Telefonie->Anschlüsse->Neu->Weitere Einstellungen**

- 10. Klicken Sie auf **Erweiterte Einstellungen**
- 11. Bei **Weitere Einstellungen** unter:
	- **SIP-Header-Feld: FROM User** wählen Sie *Anruferadresse*

Sie sehen in der Übersicht den von Ihnen konfigurierten Anschluss.

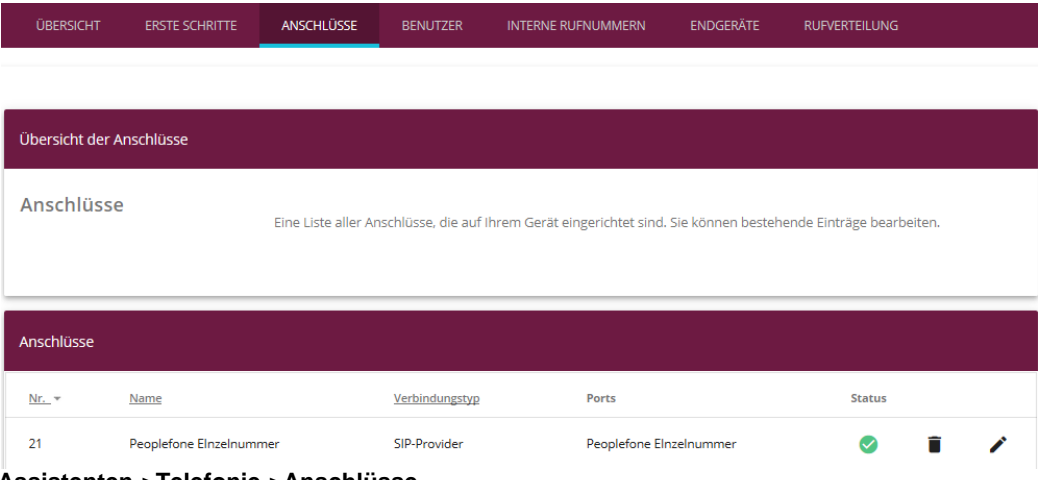

**Assistenten->Telefonie->Anschlüsse** 

Nehmen Sie weitere Anpassungen an Ihrem SIP-Trunk vor.

Um individuelle Rufnummern (z.B. 0800 oder die ursprüngliche Anrufernummer bei Anrufweiterschaltung) zu versenden gehen Sie in das Menü **VoIP->Einstellungen->SIP-Provider** und bearbeiten den angelegten Eintrag.

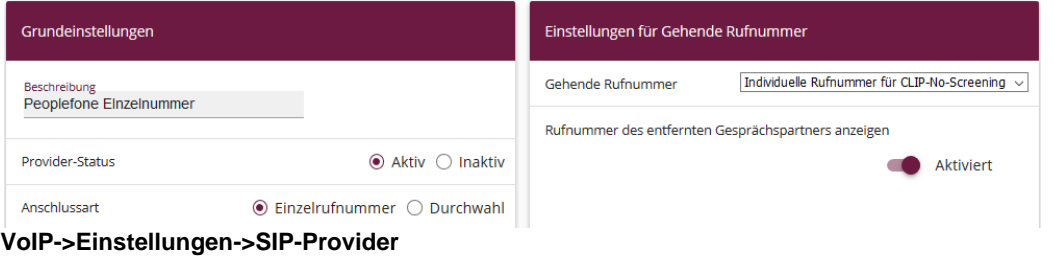

- 12. Unter **Einstellungen für gehende Rufnummer** tragen Sie *Individuelle Rufnummer für CLIP-No-Screening* ein.
- 13. Zur Übermittlung der Rufnummer bei Anrufweiterschaltung aktivieren Sie die Option **Rufnummer des entfernten Gesprächspartners anzeigen**.

**Optional**: Peoplefone unterstützt verschlüsselte Verbindungen. Hierzu muss die Verschlüsselung sowohl bei Peoplefone als auch in der be.IP plus™ aktiviert werden. Gehen Sie wie folgt vor:

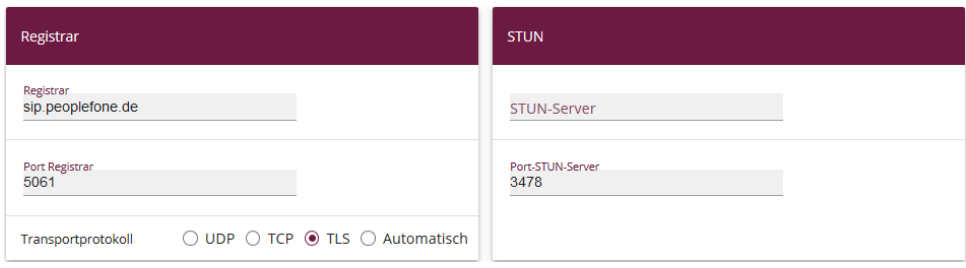

#### Erweiterte Einstellungen

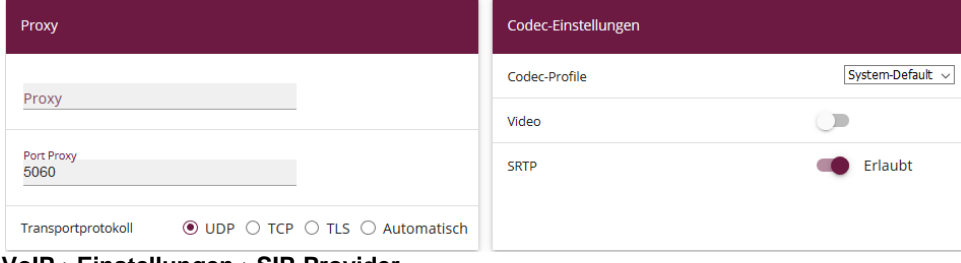

**VoIP**->**Einstellungen**->**SIP-Provider**

- 14. Gehen Sie in das Menü **VoIP->Einstellungen->SIP-Provider**.
- 15. Unter **Grundeinstellungen** stellen Sie den **Port Registrar** auf *5061* und das **Transportprotokoll** auf *TLS* ein
- 16. Unter **Erweiterte Einstellungen** gehen Sie in den Bereich **Codec-Einstellungen** und aktivieren Sie *SRTP*

Klicken Sie auf Konfiguration speichern, um die Konfiguration zu sichern.

Hiermit ist die Einrichtung des Providers an einer be.IP plus™ im PBX-Modus abgeschlossen.